# 列印 繳費收據 操作流程

#### ・、 請至臺灣銀行網頁,點選 [學雜費網]

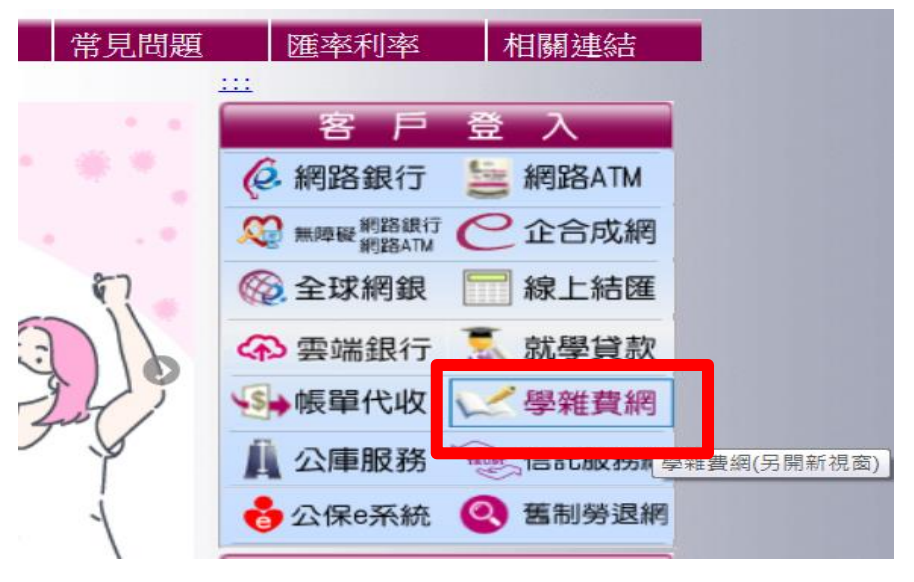

二、 點選學生登入

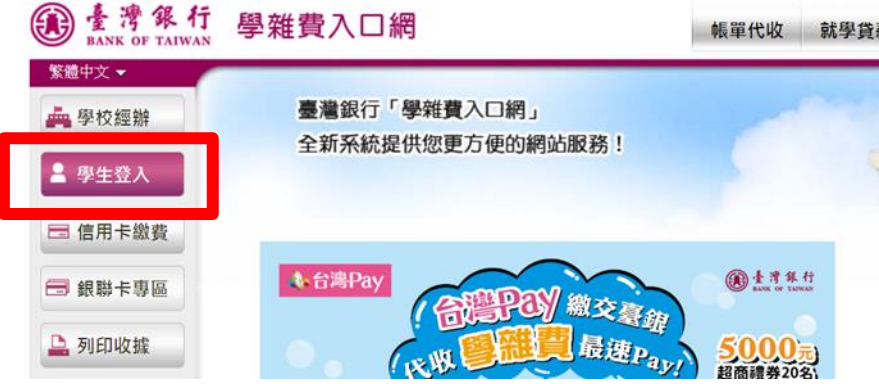

#### 三、 輸入個人資料

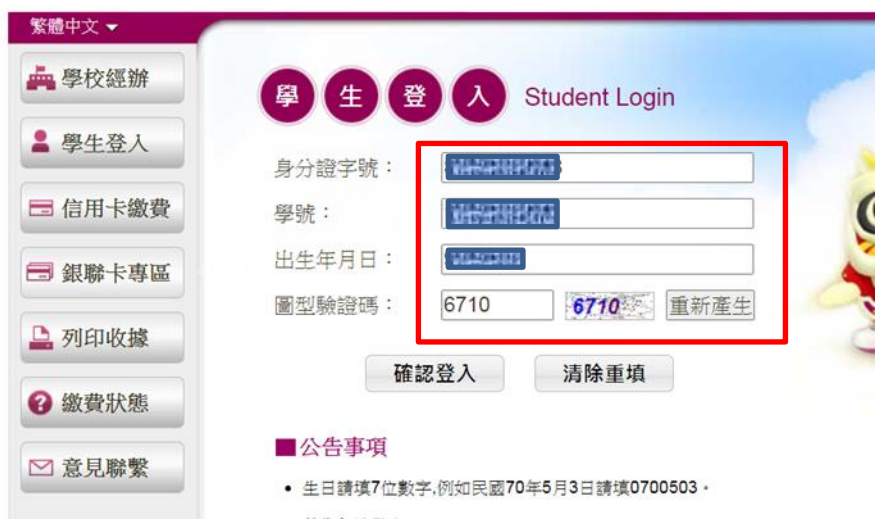

## 四、點選 **[**查詢**]**

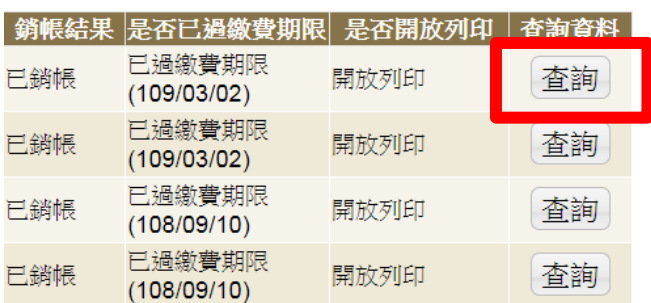

### 五、點選 **[**產生繳費收據**(PDF** 檔**)]**,下載檔案 開啓列印。

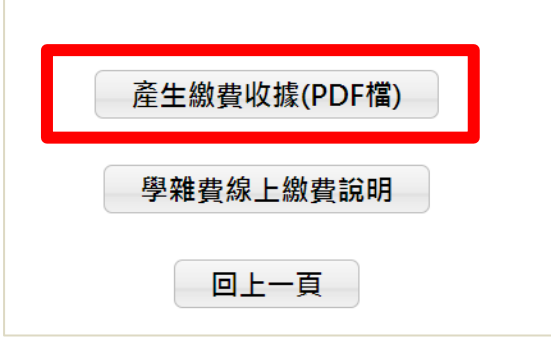